## **LEXWARE**

## FM009A0100 - DBFEDBST030 ID-Nummer nicht numerisch beim Versand der SV-Meldung

Wenn Sie diese Fehlermeldung beim Versand der SV-Meldung erhalten, ist die Steuer ID des Mitarbeiters in den Mitarbeiterstammdaten nicht korrekt eingetragen.

## Hintergrund

Mit der Jahresmeldung 2021 (Meldegrund 50) muss erstmalig der Datensatz Steuerdaten (Steueridentifikationsnummer) an die Minijob-Zentrale übermittelt werden.

Die Steueridentifikationsnummer (Steuer-IDNr) ist eine elfstellige Zahlenreihe, die letzte Ziffer ist eine Prüfziffer.

Die Steuer-ID erhält eine Person dauerhaft mit der Geburt oder dem Umzug nach Deutschland. Voraussetzung hierfür ist ein fester Wohnsitz in Deutschland. Wo der Mitarbeiter die Steuer-ID bei Verlust erneut angeforden kann finden Sie hier: [Bundeszentralamt für Steuern \(https://www.bzst.de/DE/Privatpersonen](https://www.bzst.de/DE/Privatpersonen/SteuerlicheIdentifikationsnummer/steuerlicheidentifikationsnummer.html) [/SteuerlicheIdentifikationsnummer/steuerlicheidentifikationsnummer.html\).](https://www.bzst.de/DE/Privatpersonen/SteuerlicheIdentifikationsnummer/steuerlicheidentifikationsnummer.html)

Beim Versand der SV-Meldung wird das Format der eingetragenen Steuer-ID geprüft. Entspricht diese nicht den Formatvorgaben, wird der Versand der SV-Meldung abgelehnt.

Hinweis: Wenn der Mitarbeiter keine Steuer-ID erhält, entfernen Sie die fehlerhafte Steuer-ID in den Mitarbeiterstammdaten. Die SV-Meldung kann auch ohne Steuer-ID gesendet werden.

## Abhilfe

Wichtig: Die nachfolgend beschriebene Vorgehensweise ist bei Vorjahreskorrekturen

nur möglich, wenn Sie noch keinen Monatswechsel in den Februar durchgeführt haben. Wenn eine Korrektur im Programm nicht mehr möglich ist, wenden Sie sich an die Anwendungsberatung Ihres Programms. Unsere Servicemitarbeiter können die Steuer-ID in der Datenbank berichtigen.

Korrektur der Steuer- ID in den Mitarbeiterstammdaten

1. Rufen Sie die Jahresübersicht des Mitarbeiters auf. Hinweis: Das Vorjahr können Sie über die markierte Jahresauswahl aufrufen.

图

2. Offnen Sie in der Jahresübersicht mit einem Doppelklick den ersten zu korrigierenden Monat.

Wählen Sie bei der nachfolgenden Abfrage den Eintrag 'Korrigieren'.

図

Bei Vorjahreskorrekturen:

Im Abrechnungsmonat Januar erhalten Sie die nachfolgend abgebildete Abfrage.

 $\mathbb{Z}$ 

Wenn Sie den Eintrag 'Ja, wurde übermittelt' wählen, müssen Sie im nachfolgenden Fenster den Eintrag 'Korrektur des Vorjahres' auswählen. Ansonsten ist die Seite 'Steuerdaten' ausgegraut und es sind keine Korrekturen im Vorjahr mehr möglich.

图

Hinweis: Ab dem Abrechnungsmonat Februar muss die Übermittlung der LStB angenommen werden, die Abfrage erscheint nicht mehr. Die Korrektur von Steuerdaten des Vorjahres ist nicht mehr möglich.

3. Offnen Sie die Seite 'Steuerdaten' in den Stammdaten des Mitarbeiters und entfernen bzw. korrigieren Sie die Steuer-ID und schließen Sie die Ansicht über das 'x'.

図

<sup>4.</sup> Wählen Sie den zu korrigierenden Zeitraum aus.(i.d.R. 01.2021 bis aktueller

Abrechnungsmonat)

 $\mathbb{S}^3$ 

- 5. Klicken Sie auf 'Fertigstellen'.
- 6. Bei Vorjahreskorrekturen: Wechseln Sie über die Jahresauswahl in der Jahresübersicht wieder in das aktuelle Abrechnungsjahr.

 Ergebnis: Die SV-Meldung wird neu erstellt und kann ohne Fehlermeldung versendet werden.

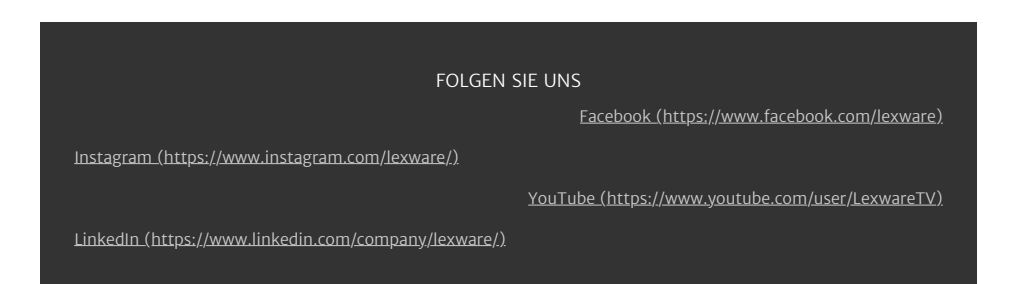